# **Smart Wi-Fi Outlet with USB Charging**

Country of Origin: Made in China

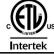

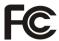

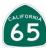

# **CAUTION:**

- To prevent severe shock or electrocution, always turn power OFF at the service panel before working with wiring.
- Use this device with copper or copper-clad wire. Do not use with aluminum wire.
- Must be installed in accordance with National and Local electrical codes.
- All cables should be routed away from the outlet openings.
- Outlets are not intended to support devices or appliances. Do not hang devices by charging cord.

WARNING: IMPROPER WIRING OF ANY ELECTRICAL DEVICE CAN CAUSE SERIOUS INJURY OR DEATH. THESE WIRING DEVICES SHOULD BE INSTALLED BY AN ELECTRICIAN OR OTHER QUALIFIED PERSON.

**DESCRIPTION:** USB ports are for charging purpose only and are not intended for data transfer. And the Wi-Fi button only can control one plug.

# **Operation Steps:**

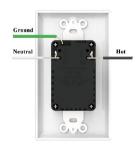

Install the outlet firstly

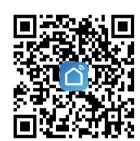

Scan the QR code or download"SmartLife"AP P to your android or iOS phones.

Then register with your phone No. or email.

There are 2 modes configurations(Default mode/AP mode)available before adding the device to app.

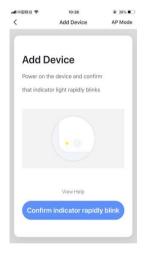

2.To select "Default mode", please make sure the indicator light on the smart device is flashing rapidly (blinking twice per second) and then click the button to proceed to the next step

3.If the indicator light is not flashing rapidly, click "View help" to view the instructions

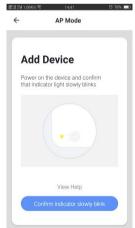

1.To select "AP Mode", please make sure the indicator light on the smart device is flashing slowly (blinking once every three seconds) and then click the button to proceed to the next step.

2.If the indicator light is not flashing slowly, click "View help" to view the instructions.

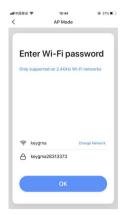

Follow the app instructions to connect the outlet to your wifi netwrok

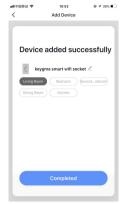

Once connected successfully, the LED will be off and the device will be added to the "device list"

## Tips:

When in AP (slow flashing) Mode, you can select hot spot configuration, but connection must be made with the Wi-Fi hot spot whose name begins with "SmartLife", Note: Some hot spot names may be user-defined. Connect to the specified hot spot and then return to the Configuration menu to proceed with configuration.

If configuration fails, it will appear as shown in the figure. You can choose to add again or go to help by writing us at sales@keygma.com

#### O&A

## Why failed to add device?

- 1.Please check whether devices is powered on;
- 2. Whether phone is connected via Wi-Fi;
- 3. Whether device is ready for configuration. To get the device ready before configuration, normally you can manually press on the device to get it ready. Please refer to "Product Instructions" or Device Reset Instructions for details. Notice each time to add device, reset Wi-Fi to get device ready for configuration and make sure router is working properly.
- 4.Check routers or related: If router is dual-bank router, select 2.4G network and add device. You also need to enable router's broadcasting function. Set up wireless router: Set encryption method as WPA2-PSK and authorization type as AES, or set both as auto. Wireless mode can not be 11n only. Don't use Chinese to name router Wi-Fi. To stay strong Wi-Fi signal, please keep device and router within certain distance. Whether connected devices have reached the maximum number of router's connections. If so, please try by turning off the Wi-Fi connection of some device. Router's wireless MAC filtering function is enabled. Remove the device from the filter list and make sure that router is not prohibiting device from connection.
- 5.Make sure the password entered in App is correct when adding new device.

# How can I share my device with family?

Open App, go to "Profile">"Device sharing">"Shares Sent". Tap "Add Sharing", then you can share the device with the added family members.

# How can I manage the devices shared by others?

Open App, go to "Profile">"Device sharing">"Shares Received", then you can find the deices shared by other users. It also allows to add remarks to users or delete certain shares by long pressing or swiping left.